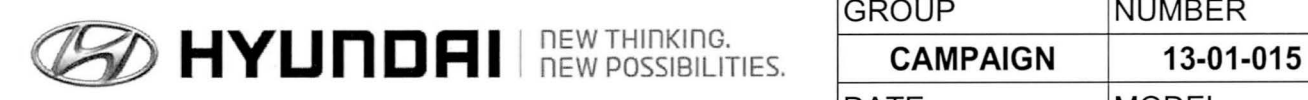

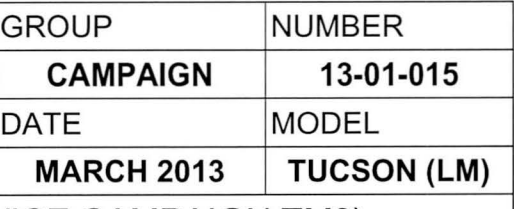

# **Technical Service Bulletin**  $\Box$

TUCSON (LM) ECM & TCM UPDATE (SERVICE CAMPAIGN TM9)

# **S & HYUNDRI ECU Update**

Description: This bulletin provides a procedure to update the ECM and TCM software for 2013 Tucson (LM) 2.4L vehicles to revise the shift feeling in ECO mode.

#### This TSB supersedes TSB 12-01-042 to include retail vehicles.

## \* IMPORTANT **\*\*\*\*** DEALER STOCK AND RETAIL VEHICLES \*\*\*

Dealers must perform this Campaign on all affected vehicles prior to customer retail delivery and whenever an affected vehicle is in the shop for any maintenance or repair.

When a vehicle arrives at the Service Department, access Hyundai Motor America's "Warranty Vehicle Information" screen via WEBDCS to identify open Campaigns.

Applicable Vehicles: 2013 MY Tucson (LM) 2.4L with automatic transaxles Applicable Production Date Range: From May 24, 2012 through October 4, 2012

#### GOS INFORMATION:

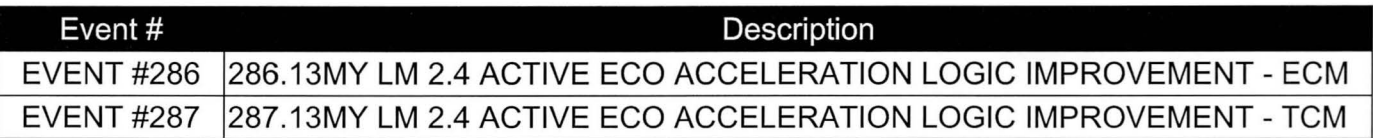

#### WARRANTY INFORMATION:

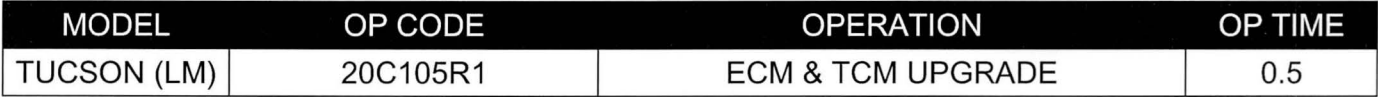

NOTE: Submit claim on Campaign Claim Entry Screen

#### ECM ROM ID TABLE: Verify the ECM ROM ID before updating vehicle software.

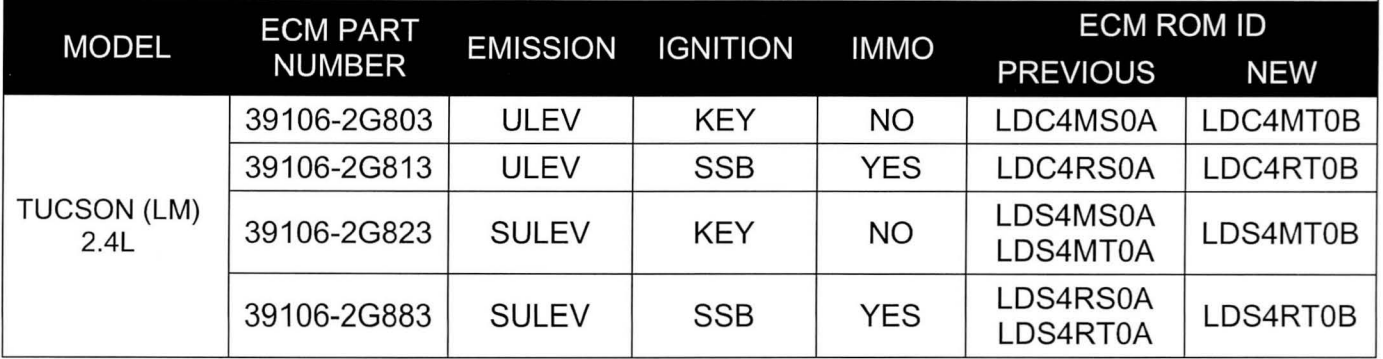

#### SUBJECT: TUCSON (LM) ECM & TCM UPDATE (SERVICE CAMPAIGN TM9)

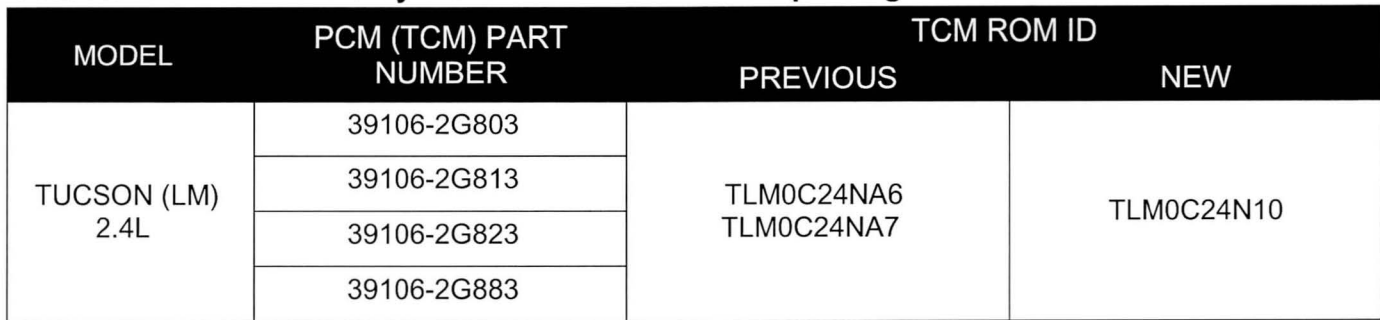

#### TCM ROM ID TABLE: Verify the TCM ROM ID before updating vehicle software.

#### GENERAL PRECAUTIONS

- Connect the USB cable between the GOS and the VCI.
- Connect the 16-pin DLC connector from the VCI into the DLC located under the driver's side dash.

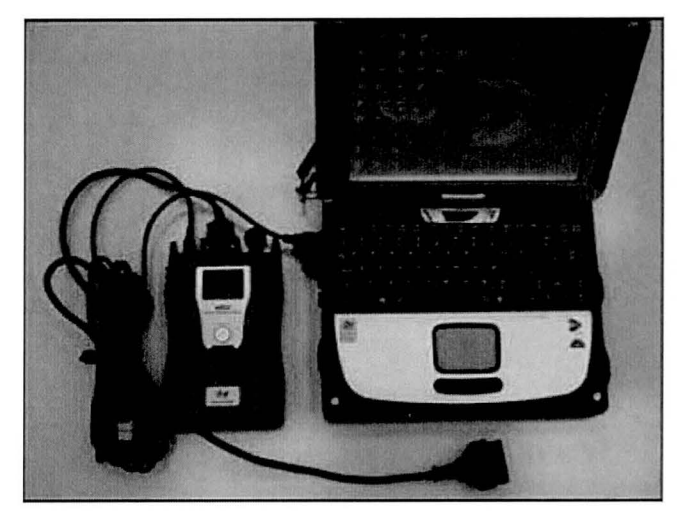

#### $\star$  NOTE

Make sure the battery icon at the bottom right of the GOS laptop shows at least 50%; if not, charge the GOS or attach a battery charger.

- Turn off all lights (Do not leave the headlight switch in auto mode) and all accessories (including heater/air conditioner/fan, audio, heated seats, rear defroster, etc) to ensure the battery will not be discharged during the update.
- Perform the update with the ignition key in the ON position. (Turn the ignition key to the ON position or press the Start-Stop Button two times without depressing the brake pedal).
- Do not disconnect any cables connected to the vehicle or the GOS during the update.
- Do not start the engine or turn the ignition switch OFF during the update.

### $\star$  NOTE

Confirm your GOS has the most recent version. If not, connect the GOS to an Internet port, open the GOS home page and select "Update". If you encounter GOS related problems, call the GIT Helpline at 888-437-0308.

TSB #: **13-01-015** Page 2 of 6

#### ECM UPDATE

#### GOS AUTO MODE ECM UPDATE PROCEDURE

- 1. From the GDS home page, select **ECU Upgrade**. If necessary, select the VIN.
- 2. Select **Engine** as the system and then select OK.
- 3. Select Auto Mode and then select Next.
- 4. From the System tab, select Engine and then select OK. The GDS will read the ROM ID. Confirm the ROM is applicable as shown on Page 1, "ECM ROM ID Information". NOTE: Record the ROM ID in case the auto update fails and a manual update is needed.
- 5. Update event 286.13MY LM 2.4 ACTIVE ECO ACCELERATION LOGIC IMPROVEMENT- ECM will display. Select **Upgrade.**

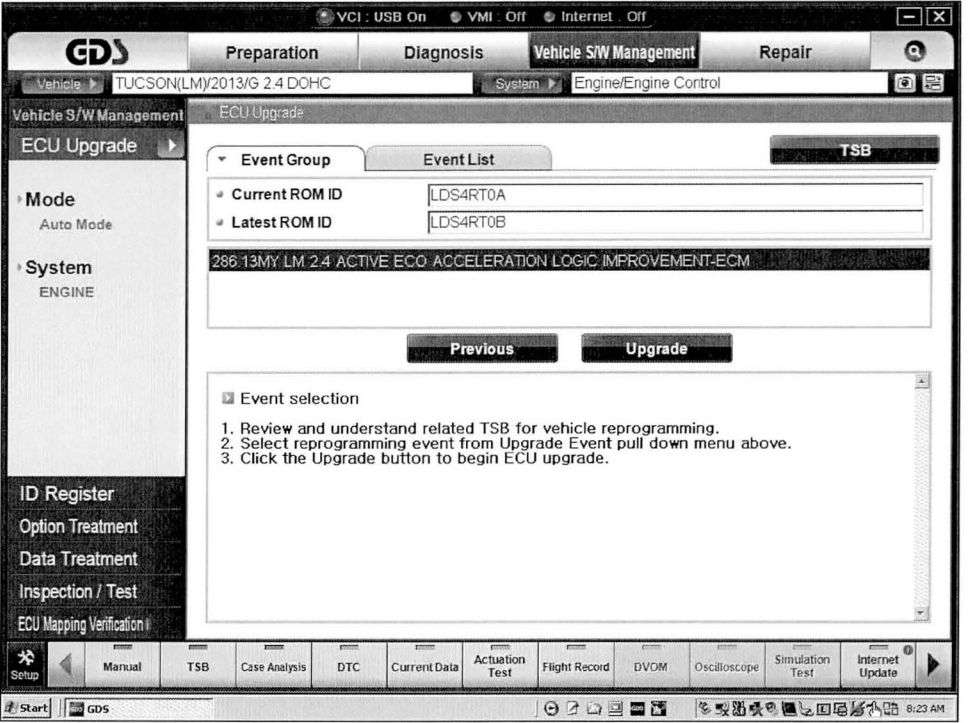

- 6. If the screen indicates "Voltage is OK", select OK. If not, select CANCEL and charge the vehicle battery by running the engine for 10 minutes.
- 7. Updating will occur until 100% is reached on the bar graph. At the prompt, turn the ignition key OFF for 10 seconds, then turn it ON and select OK.
- 8. The GDS will confirm that ECM reprogramming is successfully finished. Select OK.
- 9. If the ECM update was not successful, go to GDS MANUAL MODE ECM UPDATE PROCEDURE.
- 10. Check for Diagnostic Trouble Codes and erase any OTC.
- 11. Start the engine to confirm proper operation.

#### GOS MANUAL MODE ECM UPDATE PROCEDURE

#### **\*NOTE**

In the event of AUTO MODE update failure (after it initiated the progress bar):

- You must attempt MANUAL MODE. Use the ECM P/N from the vehicle's ECM label if the correct ECM P/N is not clear from the ROM ID table.
- Replacing an ECM without carefully documenting that a MANUAL MODE update attempt was made will result in a charge back of your claim.
- 1. From the GDS home page, select **ECU Upgrade**. If necessary, select the VIN.
- 2. Select **Engine** as the system and then select OK.
- 3. Select Manual Mode and then select NEXT.
- 4. From the System tab, select Engine and then select NEXT.
- 5. Update event 286.LM 2.4 ACTIVE ECO ACCELERATION LOGIC IMPROVEMENT ECM will display. Select Next.
- 6. Select the correct ROM according to ECM part number on the ECM label. Select Upgrade.

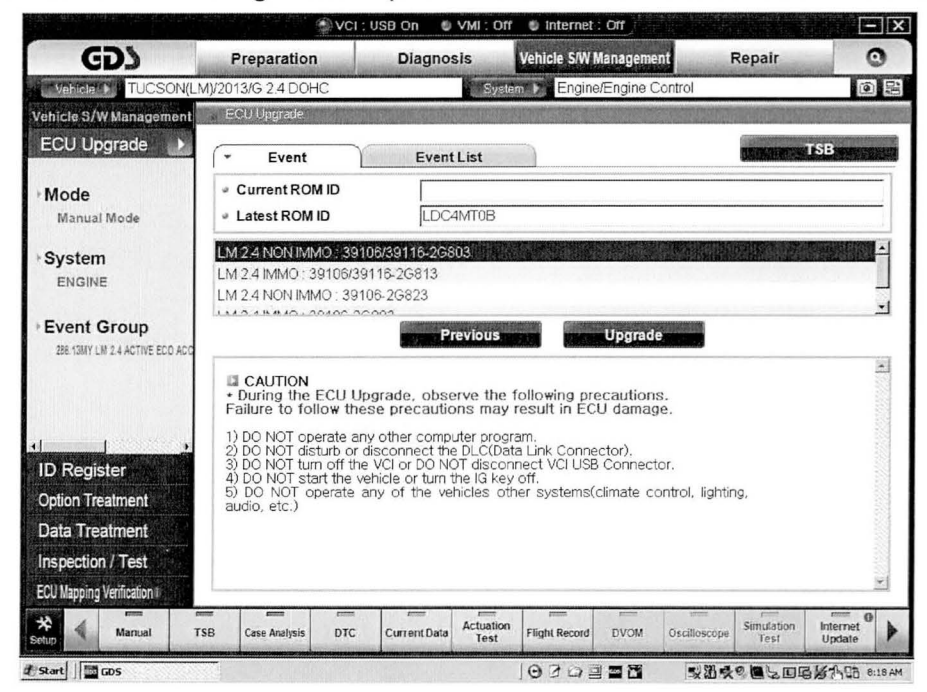

7. Enter the Password and click OK.

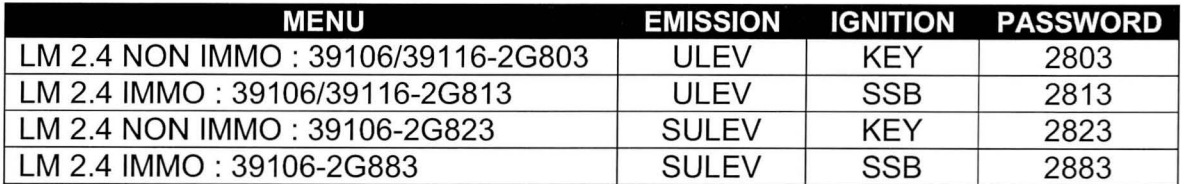

- 8. If the "Voltage is OK", select OK. If not, select CANCEL and charge the vehicle battery.
- 9. The remaining steps are the same as Step 7-11 of the Auto Procedure.

#### GDS AUTO MODE TCM UPDATE PROCEDURE

- 1. From the GDS home page, select **ECU Upgrade**. If necessary, select the VIN.
- 2. Select AT as the system and then select OK.
- 3. Select Auto Mode and then select Next.
- 4. From the System tab, select AT and then select OK. The GDS will read the ROM ID. Confirm the ROM is applicable as shown on Page 1, "ROM ID Information".
- 5. Update event 287.13MYLM 2.4 ACTIVE ECO ACCELERATION LOGIC IMPROVEMENT-TCM will display. Select **Upgrade**.

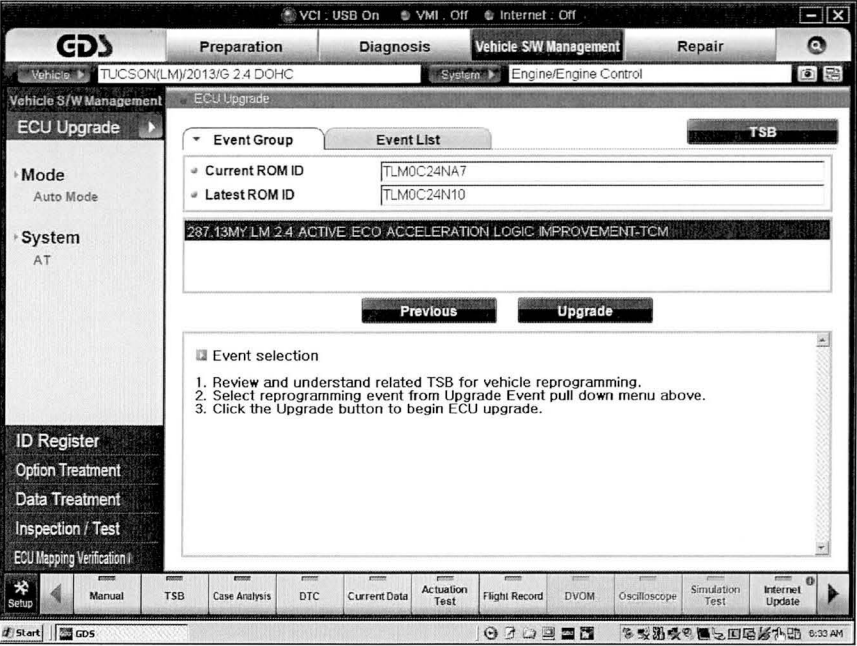

- 6. If the screen indicates "Voltage is OK", select OK. If not, select CANCEL and charge the vehicle battery by running the engine for 10 minutes.
- 7. Updating will occur until 100% is reached on the bar graph. At the prompt, turn the ignition key OFF for 10 seconds, then turn it ON and select OK.
- 8. The GDS will confirm that TCM reprogramming is successfully finished. Select OK.
- 9. If the TCM update was not successful, go to GDS MANUAL MODE TCM UPDATE PROCEDURE.
- 10. Check for Diagnostic Trouble Codes and erase any OTC.
- 11. From the home screen, select Vehicle, AT menu and Option Treatment. Select Resetting Auto **T/A Values** and follow the prompts on the screen.
- 12. Drive the vehicle to confirm proper operation.

#### GOS MANUAL MODE TCM UPDATE PROCEDURE

#### **\*NOTE**

In the event of AUTO MODE update failure (after it initiated the progress bar):

- You must attempt MANUAL MODE. Use the TCM P/N from the vehicle's TCM label if the correct TCM P/N is not clear from the ROM ID table.
- Replacing a TCM without carefully documenting that a MANUAL MODE update attempt was made will result in a charge back of your claim.
- 1. From the GDS home page, select **ECU Upgrade**. If necessary, select the VIN.
- 2. Select AT as the system and then select OK.
- 3. Select Manual Mode and then select NEXT.
- 4. From the System tab, select AT and then select NEXT.
- 5. Update event 287.13MYLM 2.4 ACTIVE ECO ACCELERATION LOGIC IMPROVEMENT-TCM will display. Select **Next.**
- 6. LM 2.4L TCM 39106-2G803/13/23/83 will display. Select Upgrade .

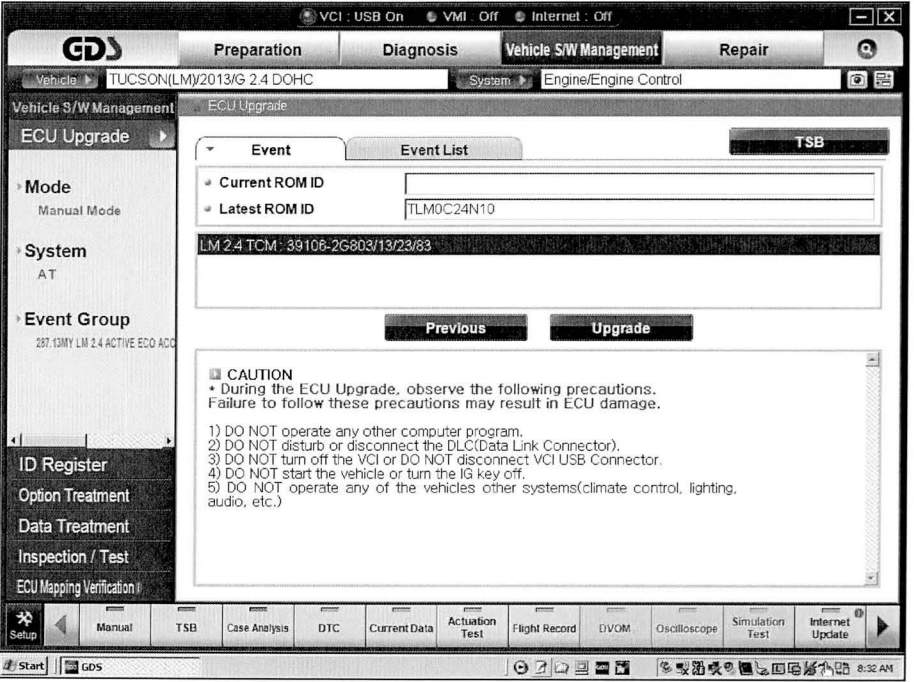

6. Enter the Password and click OK. The part number can be found on the PCM label.

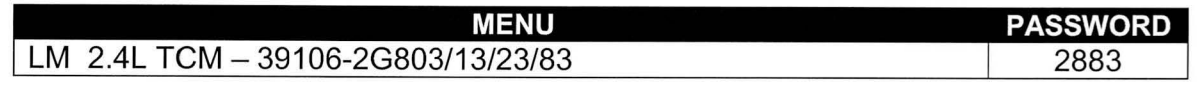

- 7. If the "Voltage is OK", select OK. If not, select CANCEL and charge the vehicle battery.
- 8. The remaining steps are the same as Step 7-12 of the Auto Procedure.
- 9. Check for OCT and erase any OTC. Drive the vehicle to confirm proper operation.